# **How to install Alnilam-PRO Theme**

Once you purchase the Alnilam-pro version you can download you zip file of the theme.

In the WordPress Dashboard Go to Appearance->Themes

In the theme page, click on the Add New button on the top.

Click on the Upload Theme button at the top of the page.

Choose the zip file that you download and select the file and click Install Now.

Once your theme is installed, you will see a success message along with the link to activate and preview the theme.

Click on the activate button, and you've successfully installed and activated your WordPress Alnilam-Pro theme.

### **Activate License**

#### **How to Customize the Alnilam-Pro theme**

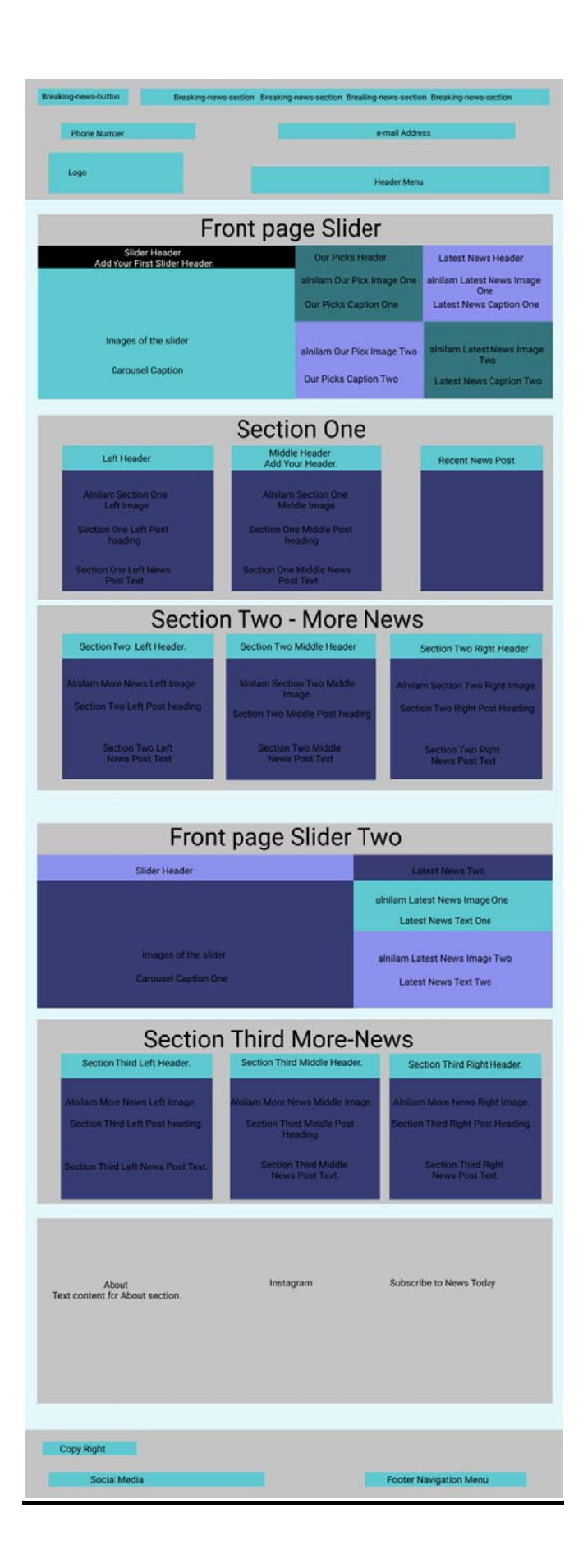

# **Alnilam theme options**

Go to Appearance > Customize >Alnilam theme options > section one

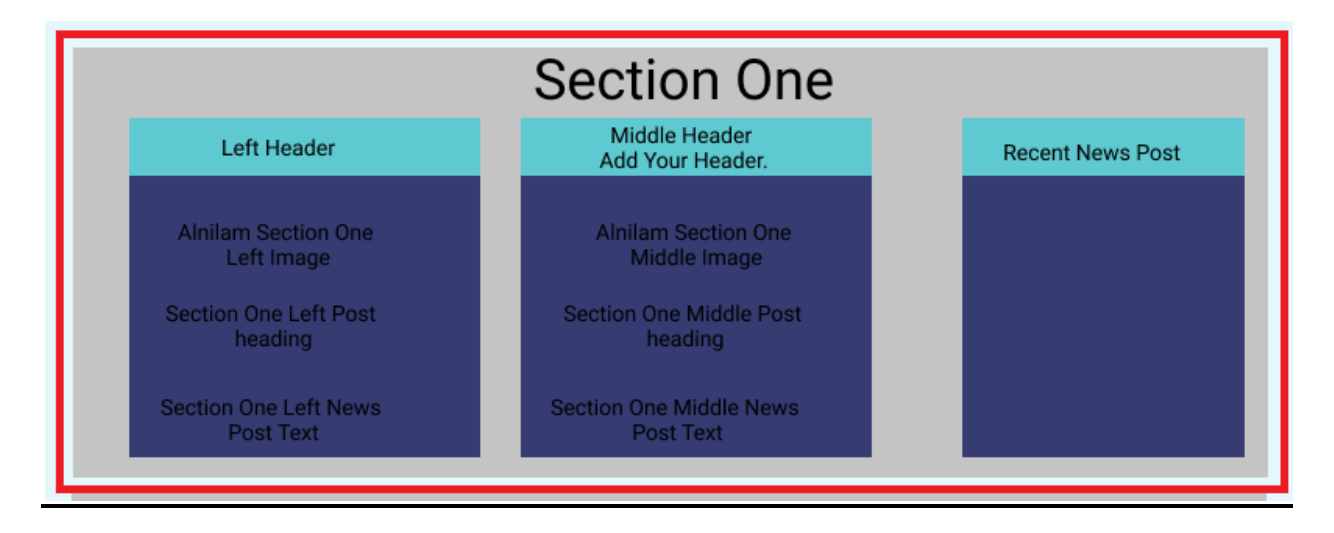

#### **Section one**

In this section you can customize,

# **Left**

Section one left Header

Section one left Image

Section one left post heading

Section one left news post text

#### **Middle**

Section one middle Header

Section one middle Image

Section one middle post heading

Section one middle news post text

#### **Recent news one**

Alnilam Recent news images one

Recent news post one

#### **Recent news two**

Alnilam Recent news images two

Recent news post two

#### **Recent news three**

Alnilam Recent news images three

Recent news post three

### **Recent news four**

Alnilam Recent news images four

Recent news post four

#### **Recent news five**

Alnilam Recent news images five

Recent news post five

#### **Section two – more news**

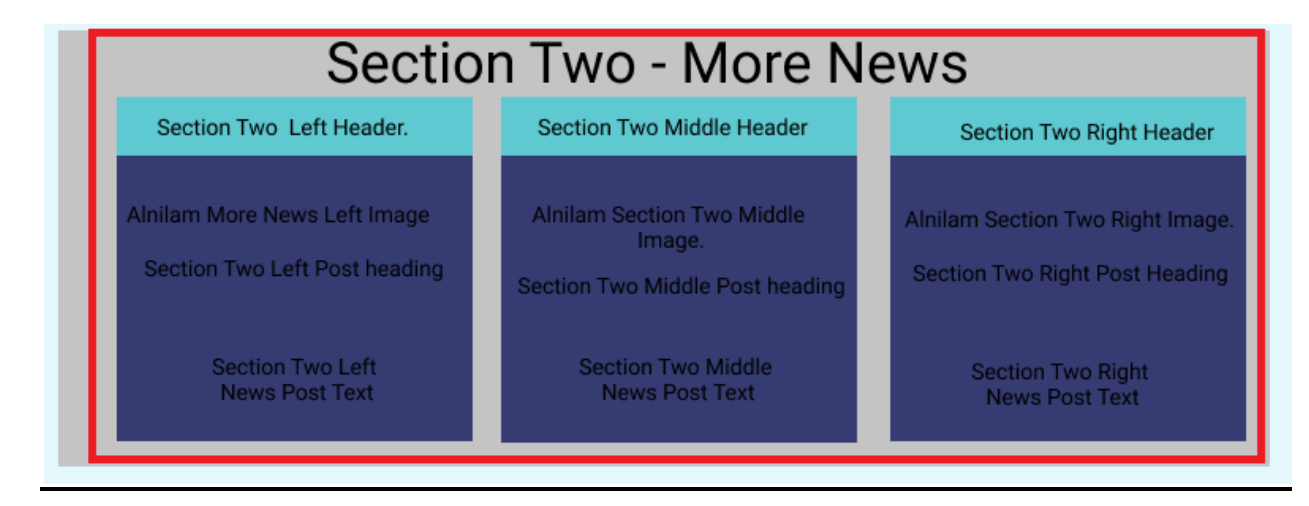

Go to Appearance > Customize >Alnilam theme options > section one-more news

# **Left**

Section two left header Alnilam more news left image

Section two left post heading

Section two left news post text

### **Middle**

Section two middle header Alnilam more news middle image Section two middle post heading Section two middle news post text

# **Right**

Section two right header Alnilam more news right image Section two right post heading Section two right news post text

# **Front page Slider Two**

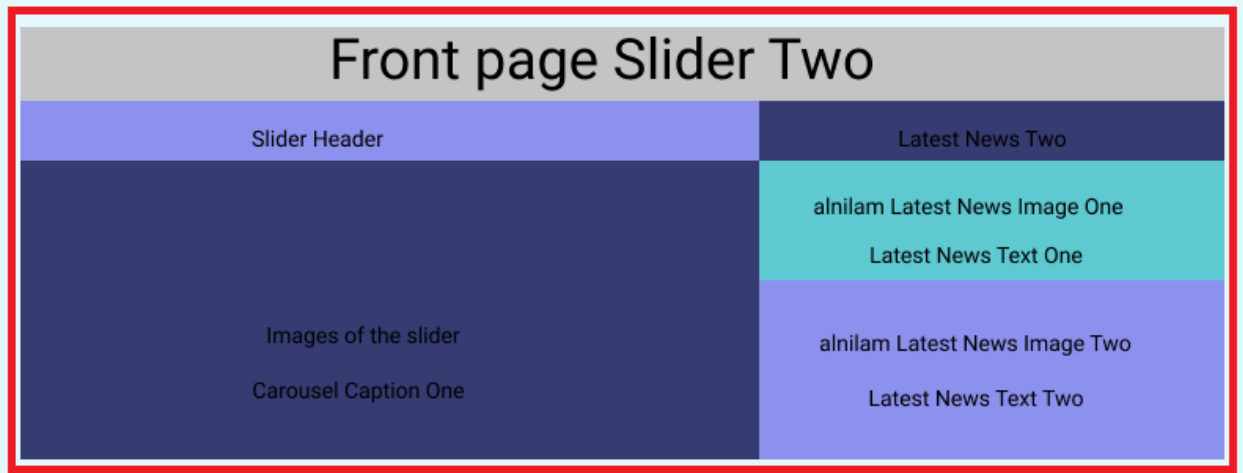

Go to Appearance > Customize >Alnilam theme options > front page slider two

Slider header

Carousel caption one

First image of the slider

Carousel caption two

Second image of the slider

Carousel caption three

Third image of the slider

# **Latest News two**

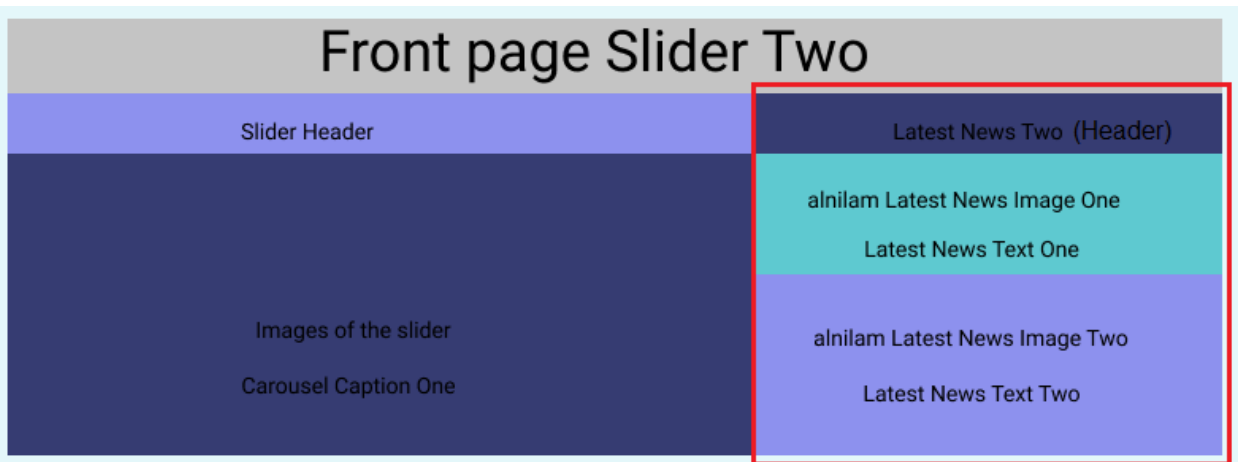

Go to Appearance > Customize >Alnilam theme options > latest news two

Latest news header

Alnilam latest news image

Latest news text

Alnilam latest news image two

Latest news text

# **Section third – more news**

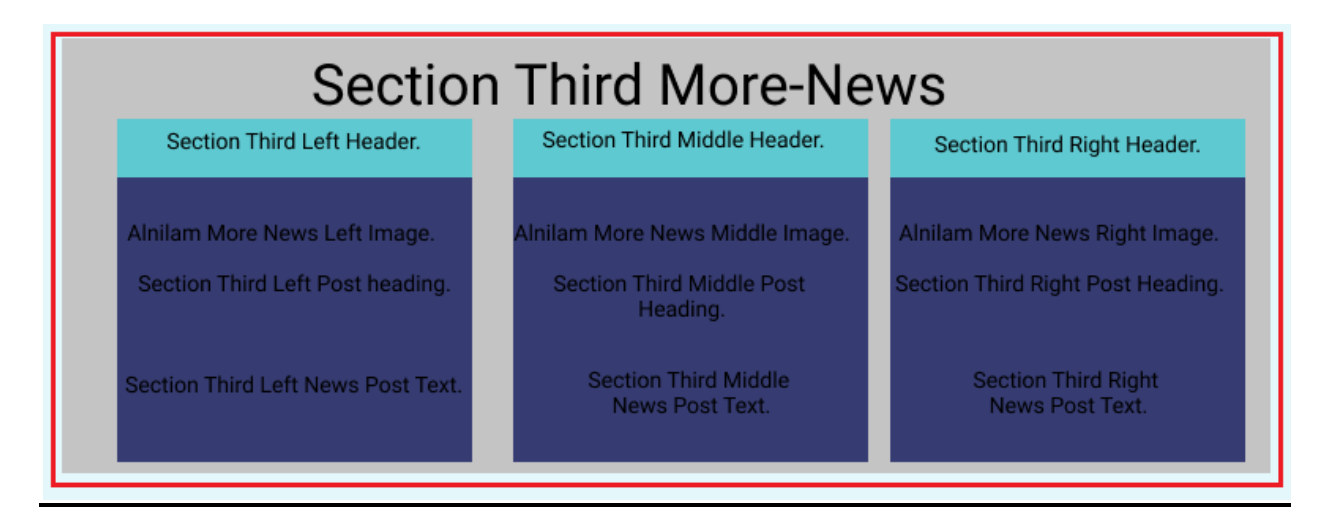

Go to Appearance > Customize >Alnilam theme options > section third-more news

# **Left**

Section third left header Alnilam more news left image

Section third left post heading

Section third left news post text

### **Middle**

Section third middle header

Alnilam more news middle image

Section third middle post heading

Section third middle news post text

# **Right**

Section third right header

Alnilam more news right image

Section third right post heading

Section third right news post text

# **About**

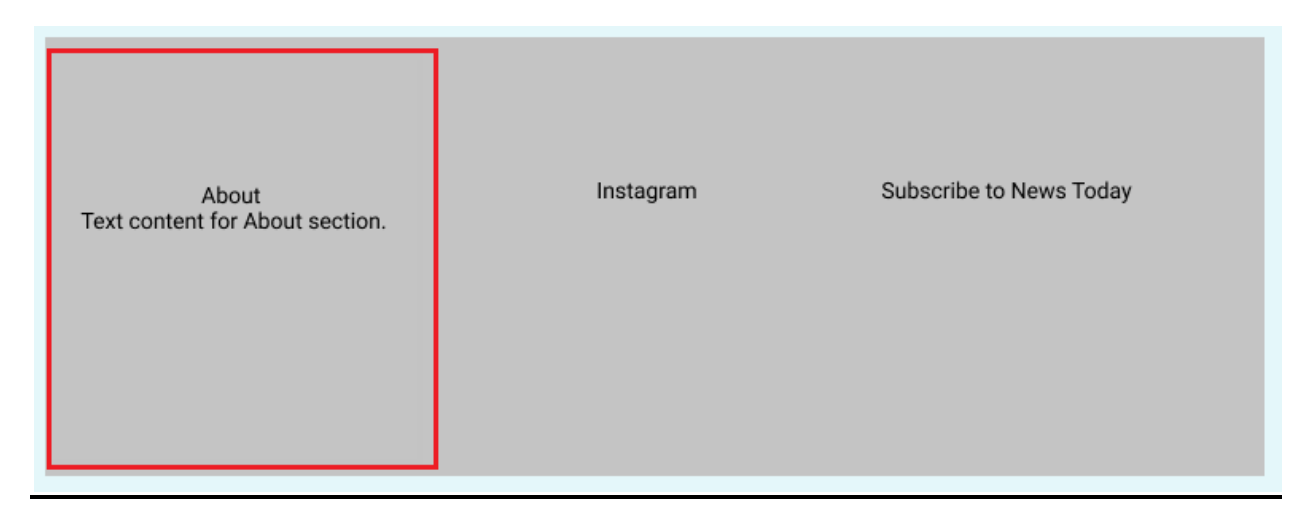

Go to Appearance > Customize >Alnilam theme options > About

Text content for about section

### **Instagram**

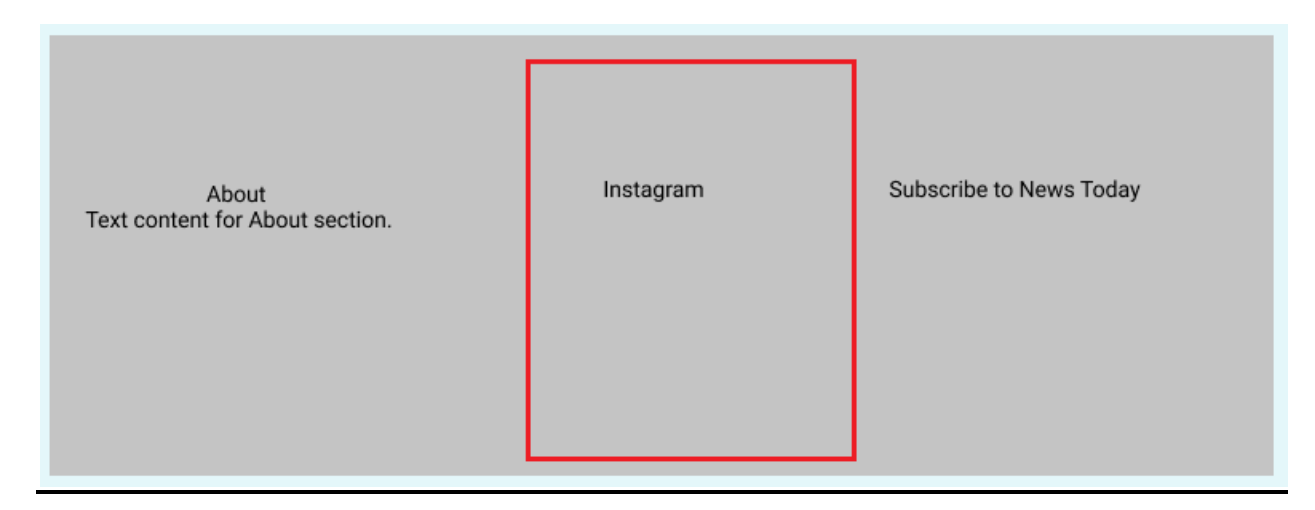

Go to Appearance > Customize >Alnilam theme options > Instgram

You can add ninth images for Instagram.

# **Front page slider**

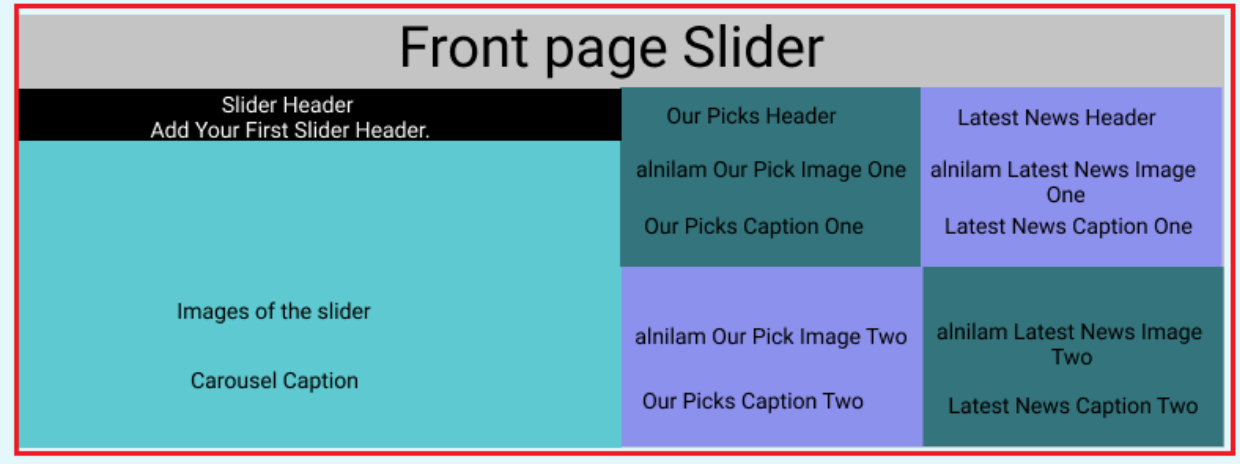

Go to Appearance > Customize >Alnilam theme options > front page slider

First slider header, second slider header, third slider header

First carousel caption one, second carousel caption two, third carousel caption third

First image of the slider, Second image of the slider, Third image of the slider

# **Breaking News**

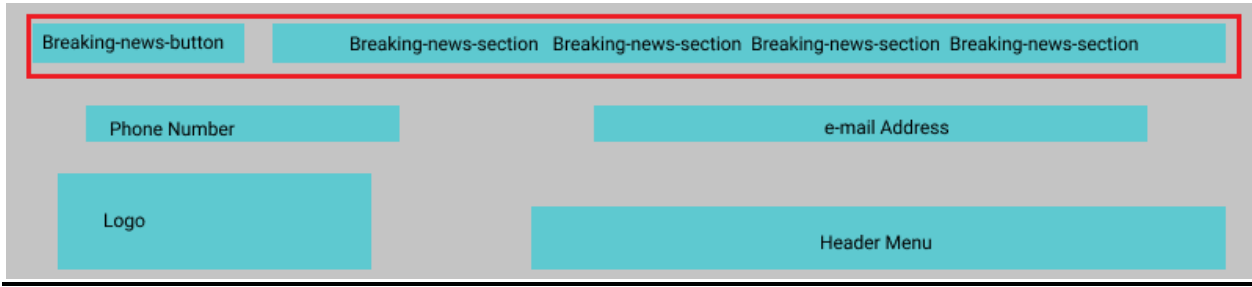

Go to Appearance > Customize >Alnilam theme options > Breaking News

You can add four breaking news in this section

# **Our picks**

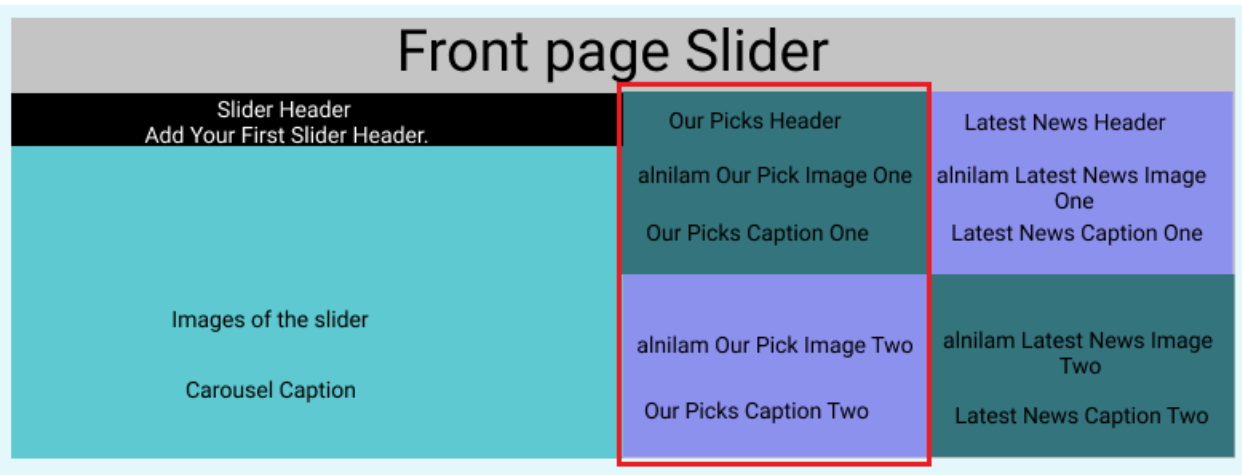

Go to Appearance > Customize >Alnilam theme options > our picks

Our picks header

Alnilam our pick image one, alnilam our pick image two

Our picks caption one, our picks caption two

### **Latest news**

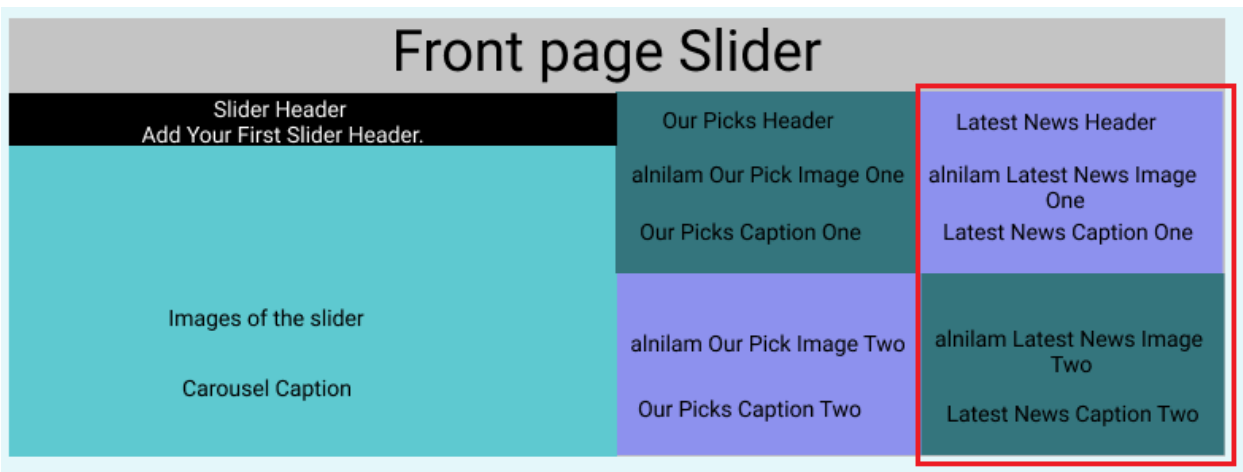

Go to Appearance > Customize >Alnilam theme options > latest news

Latest news header

Alnilam latest news image one, Alnilam latest news image two

Latest news one, latest news two

# **How to Customize the Alnilam-Pro theme**

Go to Appearance > Customize > Colors

General

Header

Sidebar

Footer

# **Color customize section comes with various customizable options**

#### **General**

In this section, there are four color control options and you can change them.

Background color

Primary

Body text

Rows overlay

# **Header**

- Menu Background Site title Site description
- Top level menu items
- Menu items hover
- Sub-menu items
- Sub-menu background
- Mobile menu button
- Header image title
- Header image description
- Phone text color
- E-mail text color

# **Sidebar**

Sidebar background Sidebar color

### **Footer**

Footer widget area background Footer widget area color Footer background Footer color Footer menu items

Footer menu items hover Footer sub-menu items Footer sub-menu background Footer mobile menu button